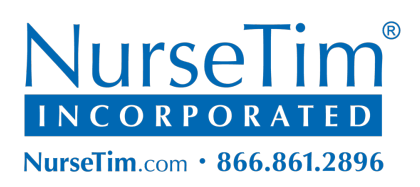

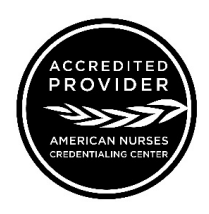

## **WEBINAR SUBSCRIPTION REGISTRATION TUTORIAL**

**1.** Log-in to your account by visiting nursetim.com and clicking the "**JOIN/LOGIN**" **[see yellow arrow]** link in the blue bar at the top of the page.

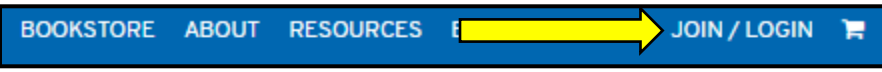

**2.** Click on "Login**" [see red arrow]** and then complete the information requested and click "Log In**".** NOTE: You must have already created an account and validated your email prior to attempting to login.

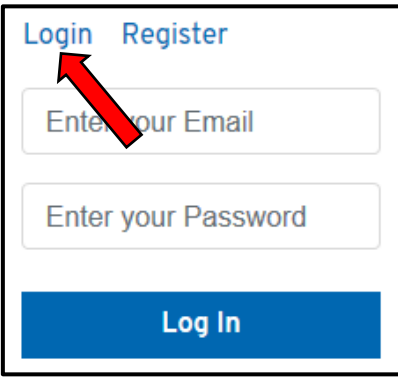

**3.** Now you will see the main website; the name you used when you created your account will be visible in the top-right corner **[see red arrow]**. **"My Dashboard" [see yellow arrow]** will be visible in the upper-left corner.

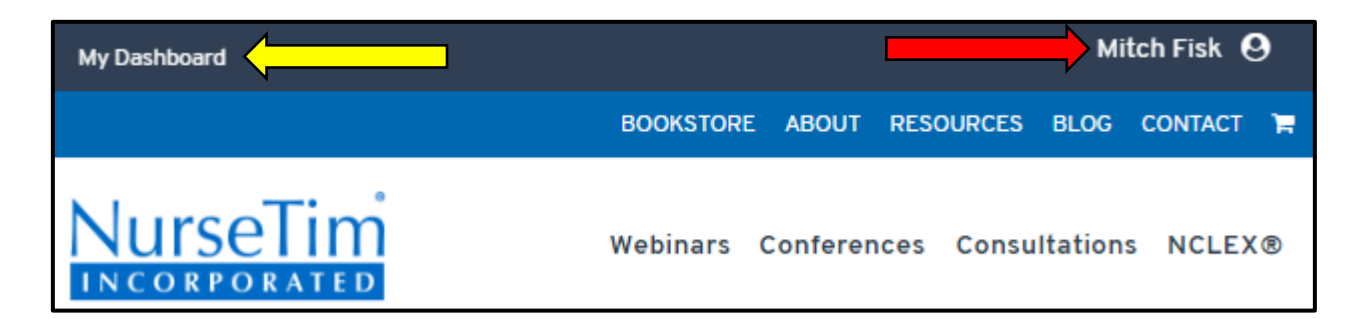

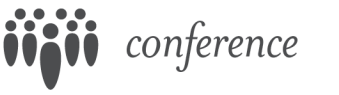

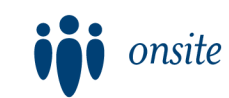

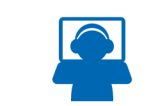

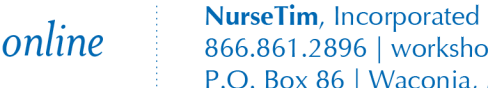

866.861.2896 | workshops@nursetim.com P.O. Box 86 | Waconia, MN 55387

**4.** Click on your name **[see yellow arrow]** and select **"Register"**

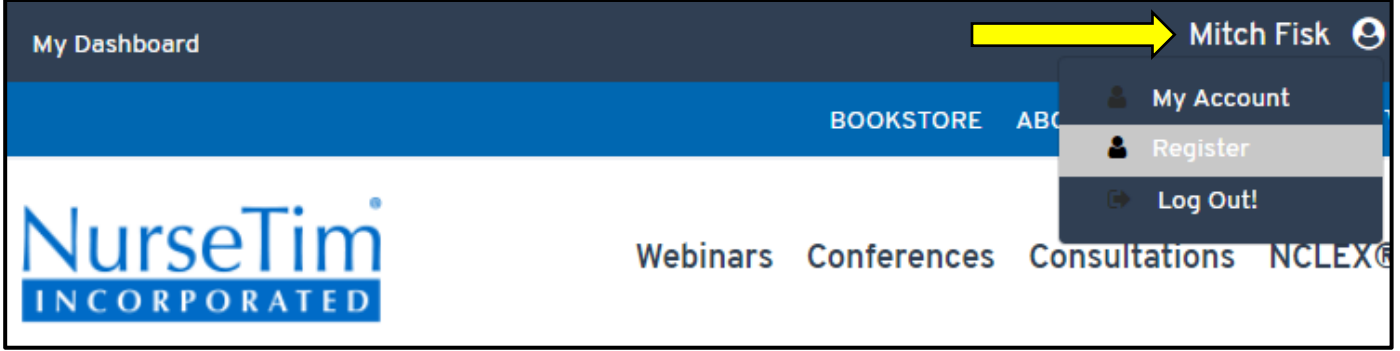

- **5.** This will open a new page where you will need to enter your "Subscription Code".
- **6.** Simply enter that code (this is the code you previously used to login to your account) and press "Register".

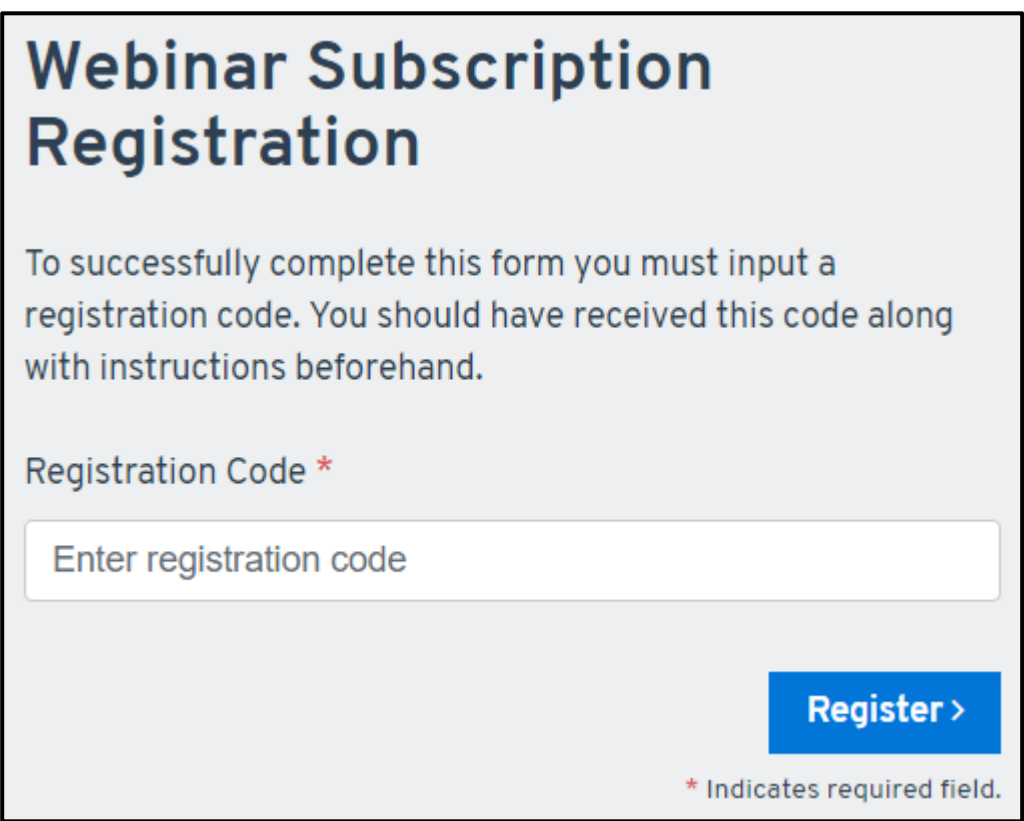

- **7.** You will be redirected to your **"Learning Library"** which will give you access to all the webinars currently available, simply select a webinar and begin watching!
- **8.** You only need to complete this registration process one time. In the future, once you are logged into your account, simply visit the **"Learning Library".**

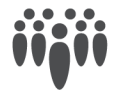

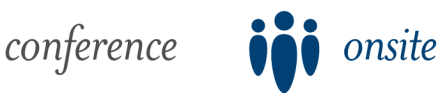

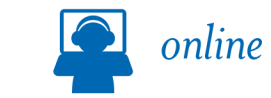

NurseTim, Incorporated 866.861.2896 | workshops@nursetim.com P.O. Box 86 | Waconia, MN 55387